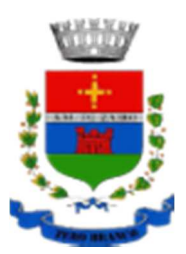

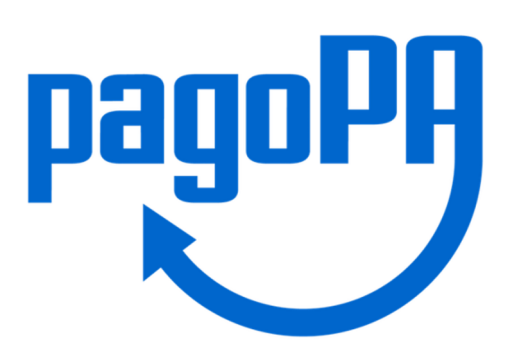

# **COME EFFETTUARE PAGAMENTI AL COMUNE DI ZERO BRANCO**

## **Hai ricevuto un avviso di pagamento con un importo precalcolato?**

Vai sul sito del Comune di Zero Branco: https://www.comunezerobranco.it/#, scegli la voce "Servizi on line" e successivamente scegli la voce "pagoPA" oppure clicca sul link line" e successivamente scegli la voce "pagoPA" oppure clicca sul link https://pagopa.accatre.it/zerobranco#/sportello-cittadini grazie al quale accederai al portale dei pagamenti del Comune di Zero Branco .

Utilizza la voce "PAGA UN AVVISO RICEVUTO", compilando la maschera con il codice identificativo IUV riportato sull'avviso.

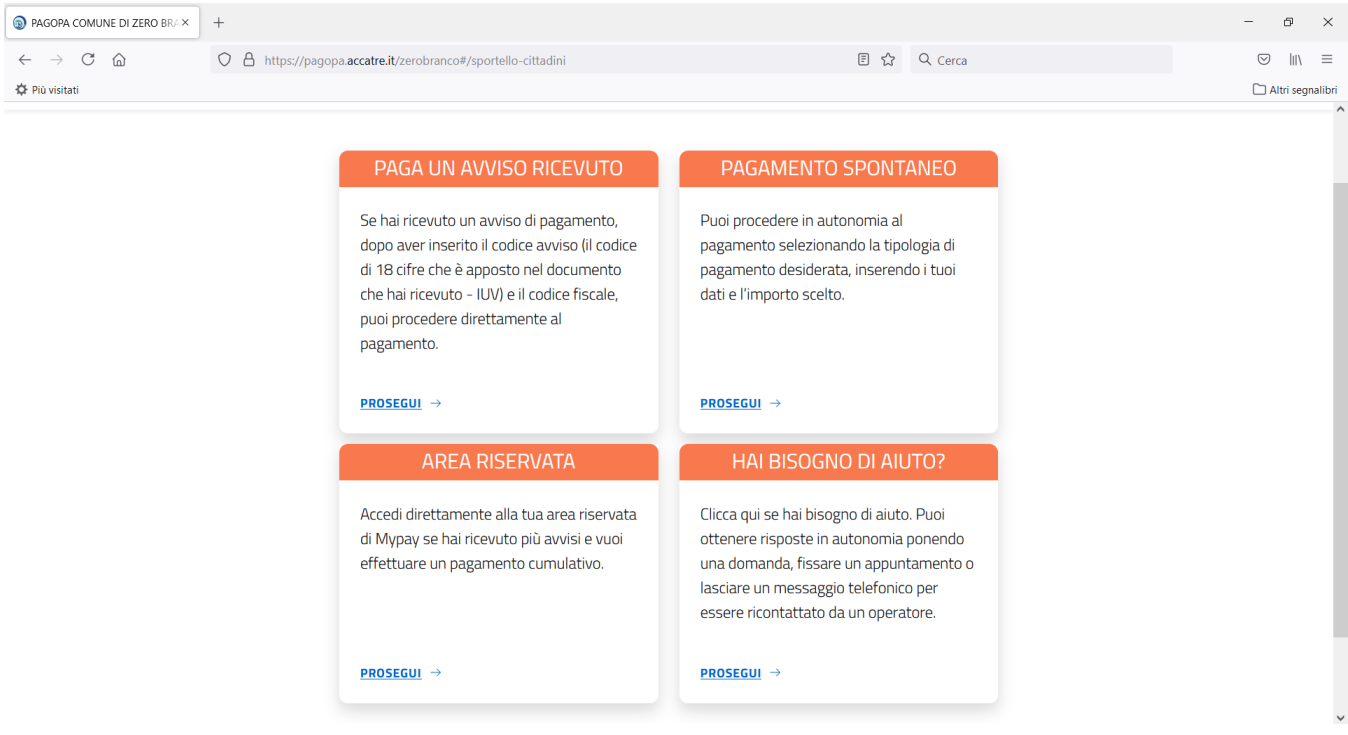

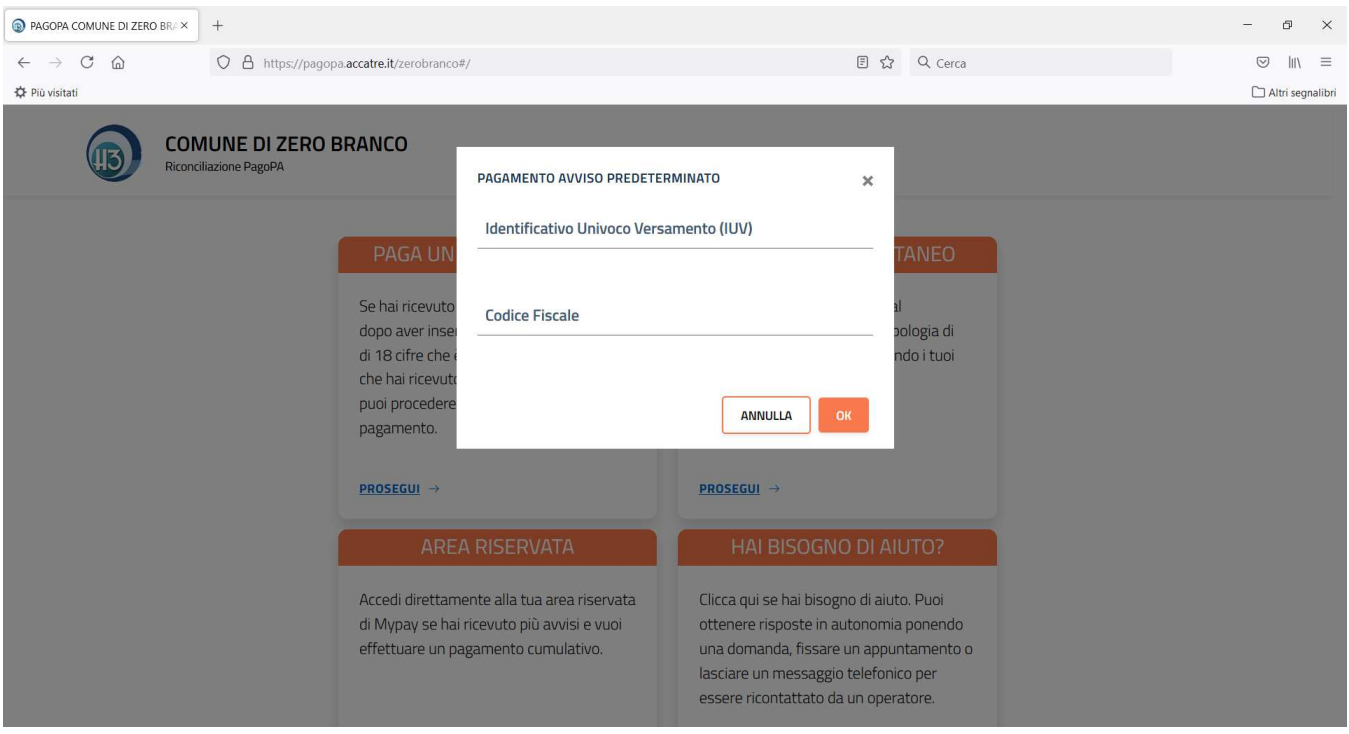

Verrai rinviato al Portale dei Pagamenti della Regione del Veneto, per procedere al pagamento online.

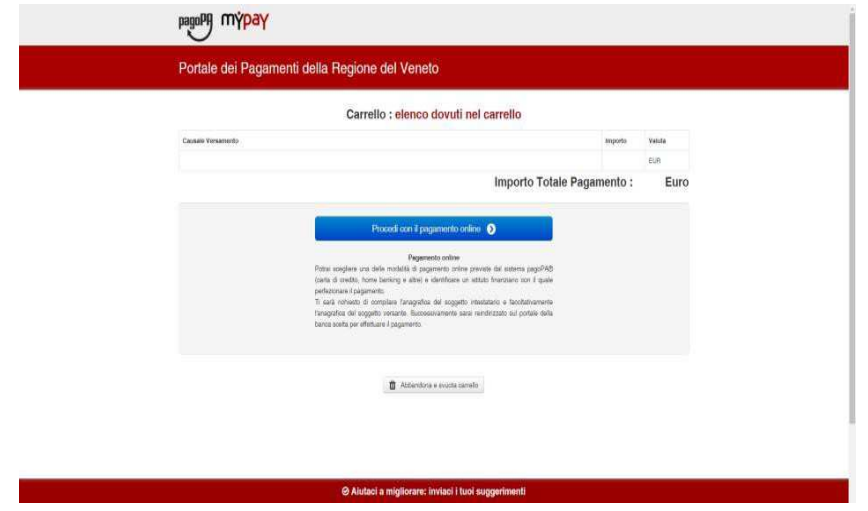

Dopo aver selezionato "Procedi con il pagamento online" dovrai compilare gli eventuali campi richiesti e infine cliccare su "Procedi al pagamento", nella pagina di riepilogo.

Potrai utilizzare le tue credenziali SPID per finalizzare il pagamento, oppure accedere con la tua mail e utilizzare le altre modalità di pagamento previste.

Al termine, il sistema genererà automaticamente la ricevuta di pagamento.

In alternativa, l'avviso ricevuto potrà essere pagato al di fuori del portale dei pagamenti del Comune di Zero Branco, attraverso i canali online di banche (home banking) e altri Prestatori di Servizi di Pagamento (PSP) riconoscibili dai loghi CBILL o PagoPA oppure recandosi fisicamente presso:

- a. le agenzie della banca;
- b. gli sportelli ATM abilitati dalle banche;
- c. i punti vendita SISAL, Lottomatica e Banca 5;
- d. gli Uffici postali.

## **Devi effettuare un pagamento senza avviso?**

Vai sul sito del Comune di Zero Branco: https://www.comunezerobranco.it/# , scegli la voce "Servizi on line" e successivamente scegli la voce "pagoPA" oppure clicca sul link https://pagopa.accatre.it/zerobranco#/sportello-cittadini grazie al quale accederai al portale dei pagamenti del Comune di Zero Branco .

Utilizza la voce "PAGAMENTO SPONTANEO", poi seleziona la tipologia di pagamento che ti interessa (es. Trasporto scolastico, Emissione carta d'identità elettronica) e compila il modulo con i dati richiesti.

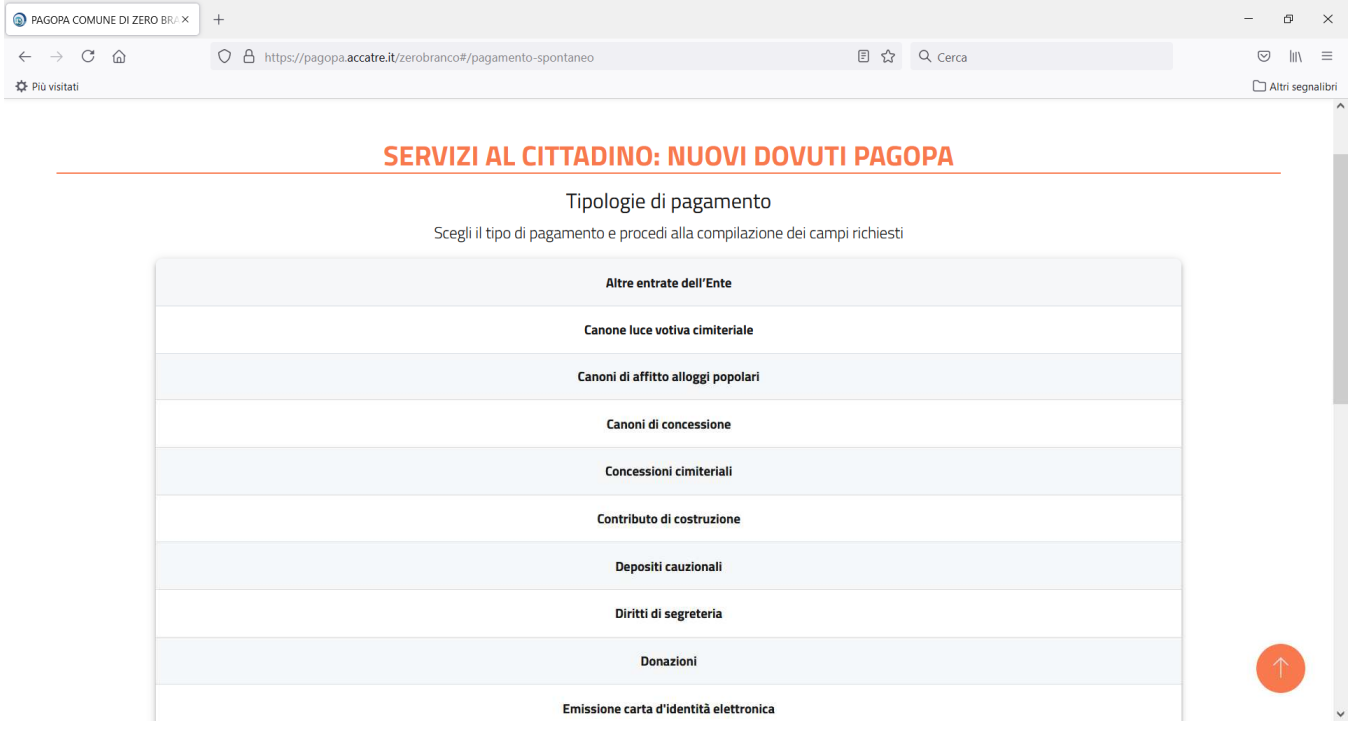

Cliccando su "Prepara avviso" riceverai una mail all'indirizzo da te inserito, con un codice di sicurezza da inserire nell'apposito campo.

Verrà a questo punto generato automaticamente l'avviso di pagamento, che potrai stampare o inviare al tuo indirizzo di posta elettronica per conservarlo.

L'avviso così creato potrà essere pagato in un secondo momento inserendo il codice identificativo IUV riportato nello stesso seguendo le modalità esposte nel paragrafo "Hai ricevuto un avviso di pagamento con un importo precalcolato?"

Altrimenti, puoi procedere autonomamente al pagamento attraverso i canali online di banche (home banking) e altri Prestatori di Servizi di Pagamento (PSP) riconoscibili dai loghi CBILL o PagoPA oppure recandosi fisicamente presso:

- a. le agenzie della banca;
- b. gli sportelli ATM abilitati dalle banche;
- c. i punti vendita SISAL, Lottomatica e Banca 5;
- d. gli Uffici postali.

In alternativa, infine, è possibile procedere direttamente al pagamento online cliccando su "Procedi al pagamento", con cui verrai rinviato al Portale dei Pagamenti della Regione del Veneto.

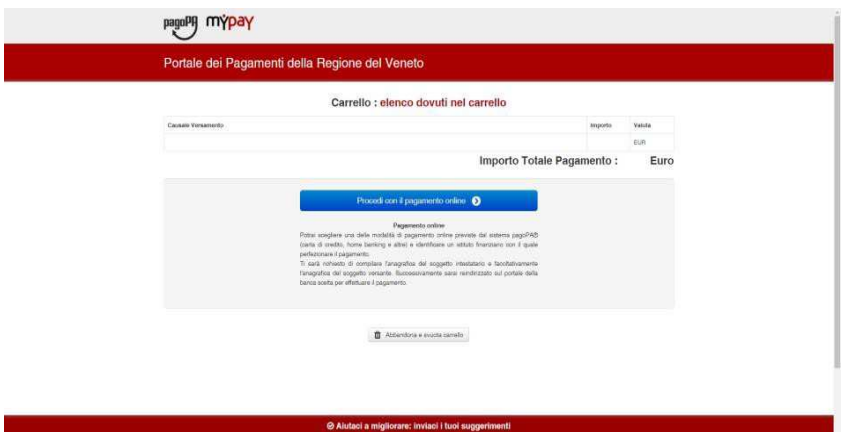

Dopo aver selezionato "Procedi con il pagamento online" dovrai compilare gli eventuali campi richiesti e infine cliccare su "Procedi al pagamento", nella pagina di riepilogo.

Potrai utilizzare le tue credenziali SPID per finalizzare il pagamento, oppure accedere con la tua mail e utilizzare le altre modalità di pagamento previste.

Al termine, il sistema genererà automaticamente la ricevuta di pagamento.

## **Ci sono dei costi?**

Ad ogni pagamento eseguito potrà essere applicata una commissione da parte del Prestatore del Servizio di Pagamento (PSP).

## **Quali altri strumenti sono consentiti oltre a PagoPA?**

Modello F24, domiciliazione bancaria, pagamenti per cassa e altri pagamenti che per legge devono essere effettuati con specifiche modalità.